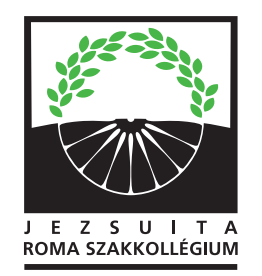

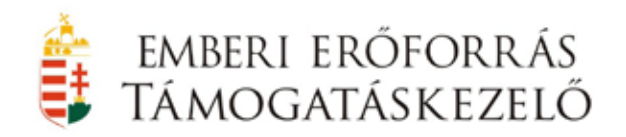

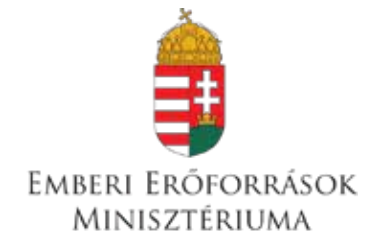

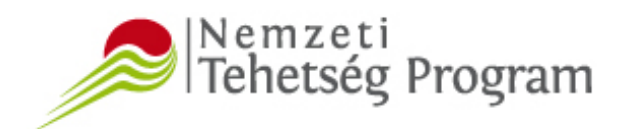

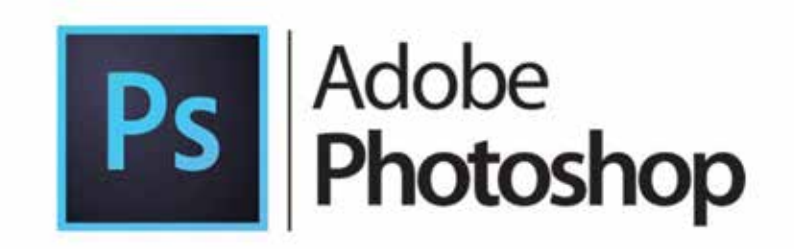

**TEMATIKA: PHOTOSHOP ISMERETEK**

**Helyszín: on-line**

**Oktató: Nagy Attila Foglalkozás címe: BEVEZETÉS AZ ADOBE PHOTOSHOP (CS4) ALAPJAIBA Időpontok: 2021. 02. 20., 2021. 03. 20., 2021. 04. 10., 24.**

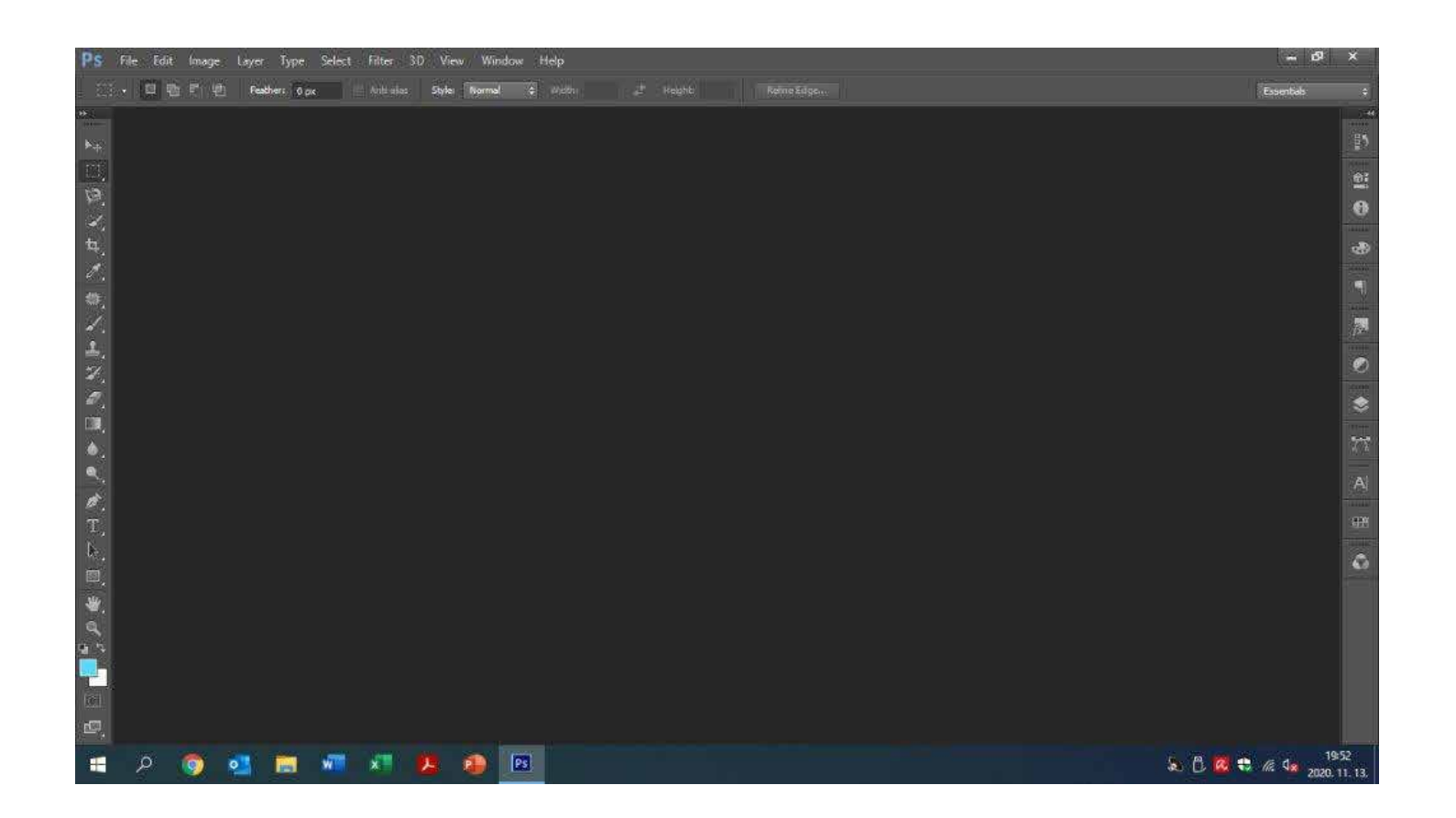

Munka felület megismerése

File menü

- megnyitás (ctrl+O)
- új file létrehozása (ctrl+N)
- $\blacksquare$  mentés (ctrl+S)
- mentés másként (shift+ctrl+S)

Navigálás

- zoom in, out (alt+görgetés)
- mozgás képen belül (space+bal egérgomb)

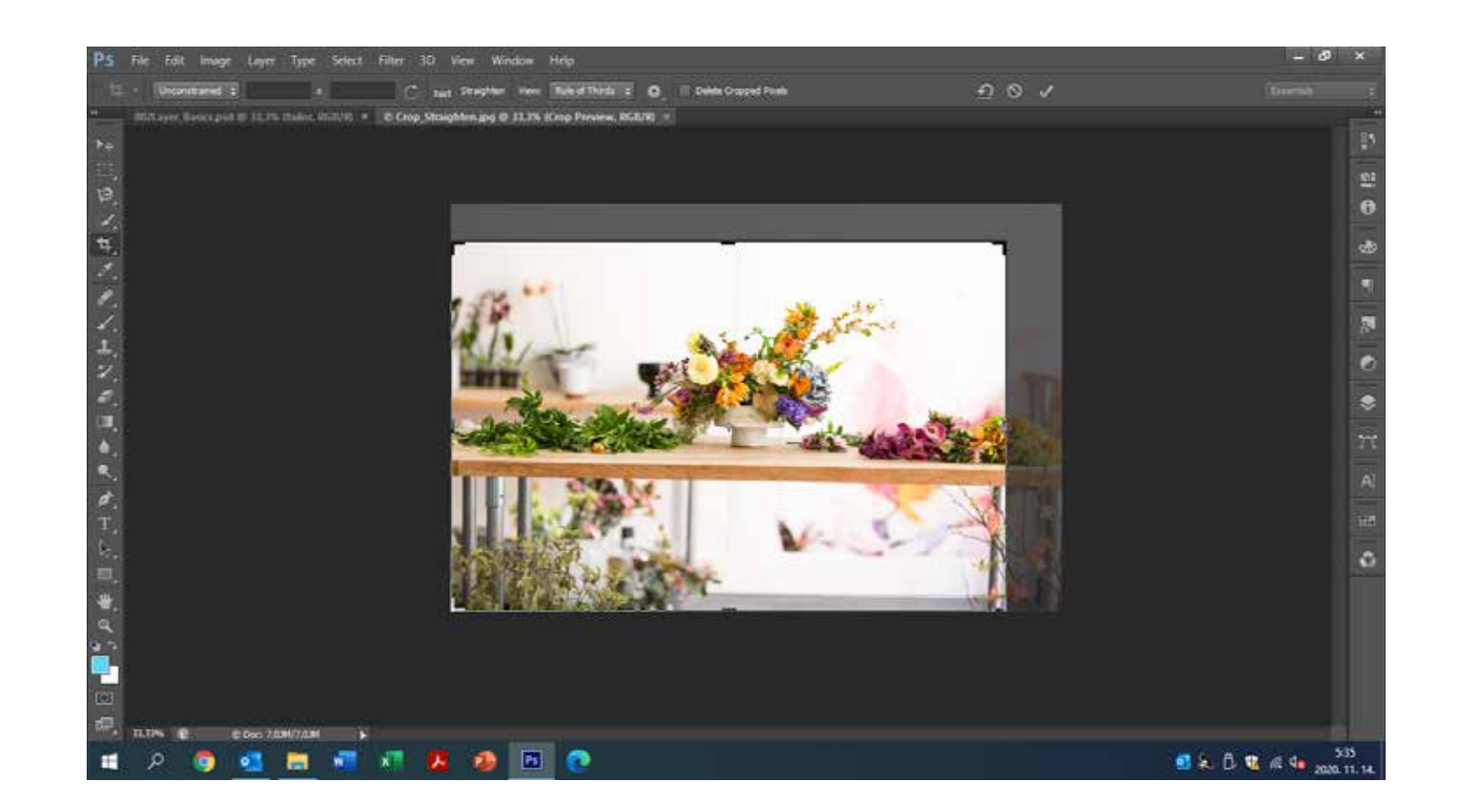

Tools/Eszközök megismerése

Crop /kivágás (C)

- nyolc fogó pont
- méretarányos kicsinyítés (shift+bal egérgomb)
- Jóváhagyás (enter)

Ecset, radír, ceruza használata

■ eszköz méretezése (gyors kulcsok)

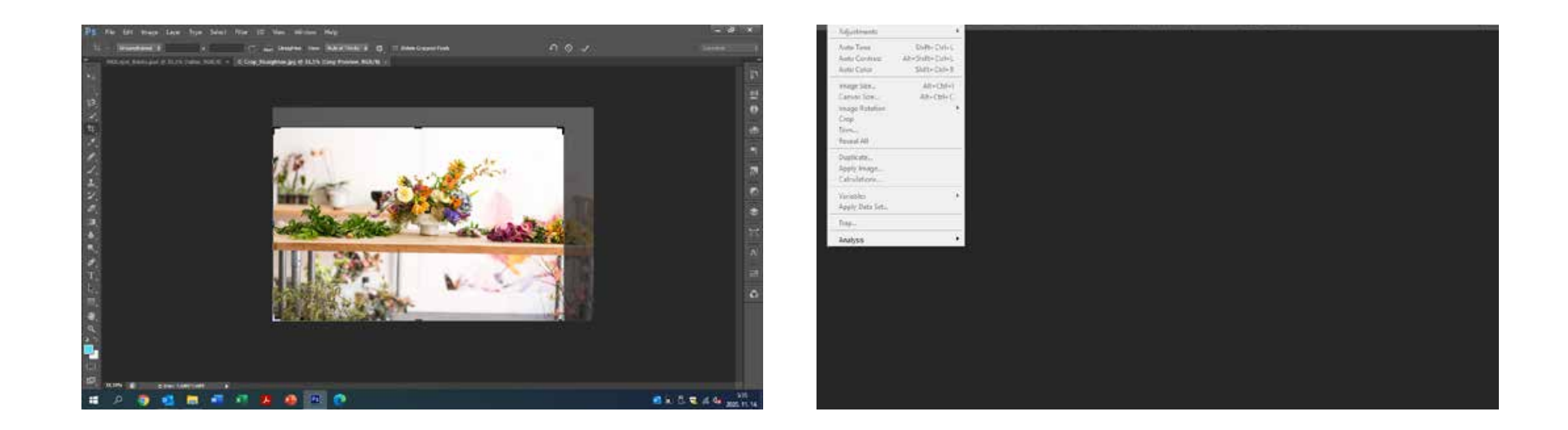

Kép méretezése

Canvas Size/képfelület méretezése (ctrl+alt+C)

- mátrixon belül pozicionálás
- $\blacksquare$ méretmegadása
- az új háttérszín megadása

Image Size/kép méretezése (ctrl+alt+I)

- összeláncolás
- resolution pixel/inch: 330, nyomdászat, 72 web

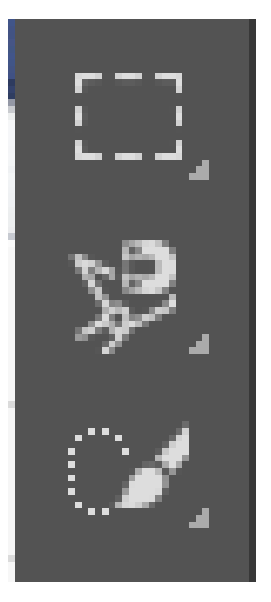

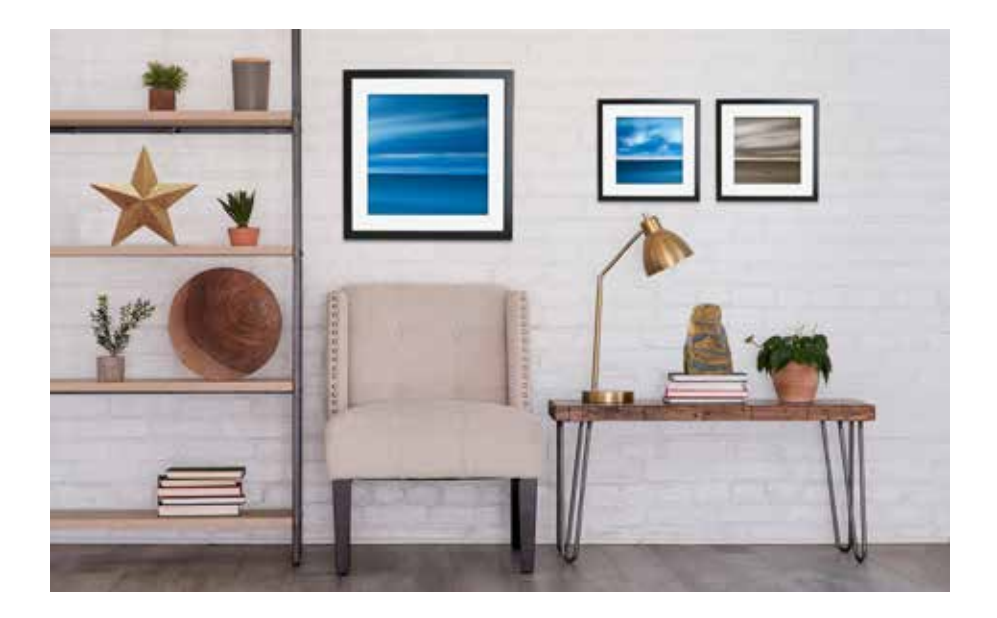

Selection /kép szelektálás

Selection tools/Szelektálási eszközök

- Retangular eszköz
- Lasso
- Quick selection eszköz
- új layerre emelés

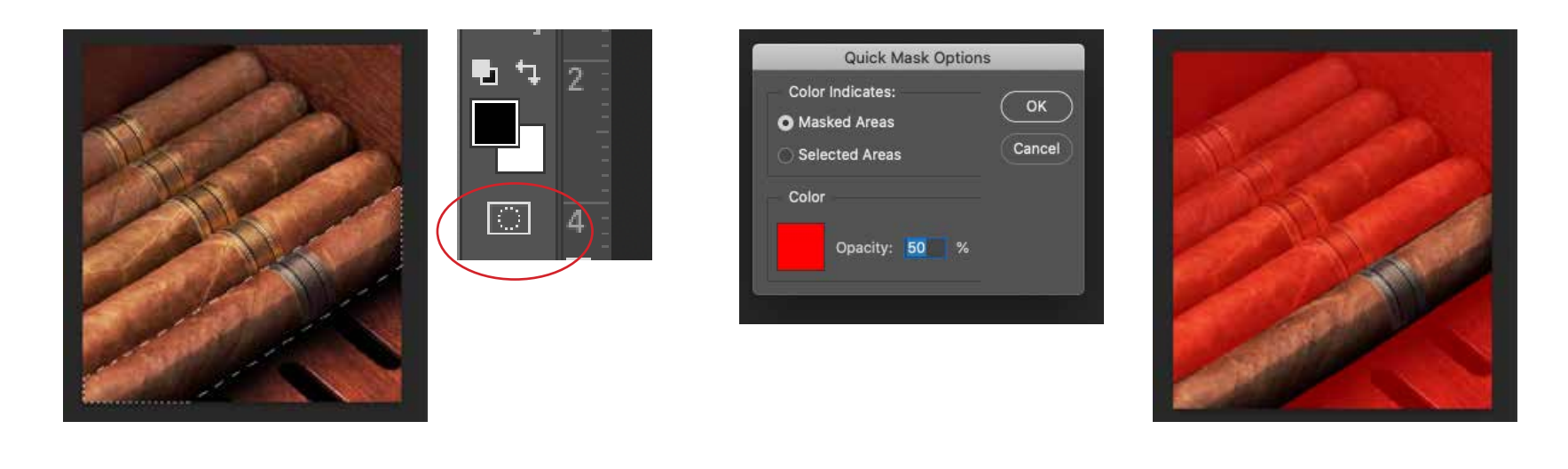

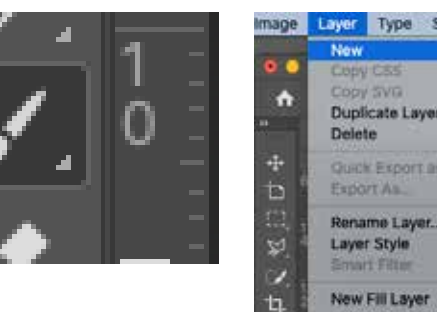

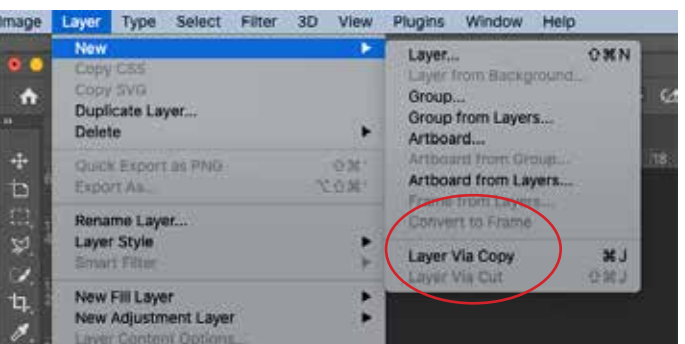

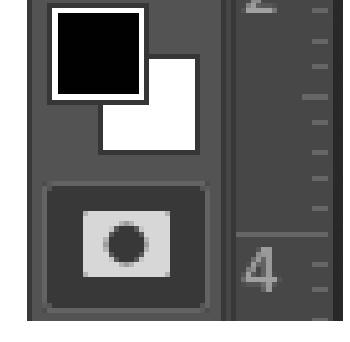

A szelektálás finom hangolása

- Quick mask nézet beállítás (Q)
- Quick mask beállítási lehetőség (2x klikk)
- javítás ecsettel, forground szín fekete
- kilépés Quick mask módból (Q), új layerre emelés ctrl+J

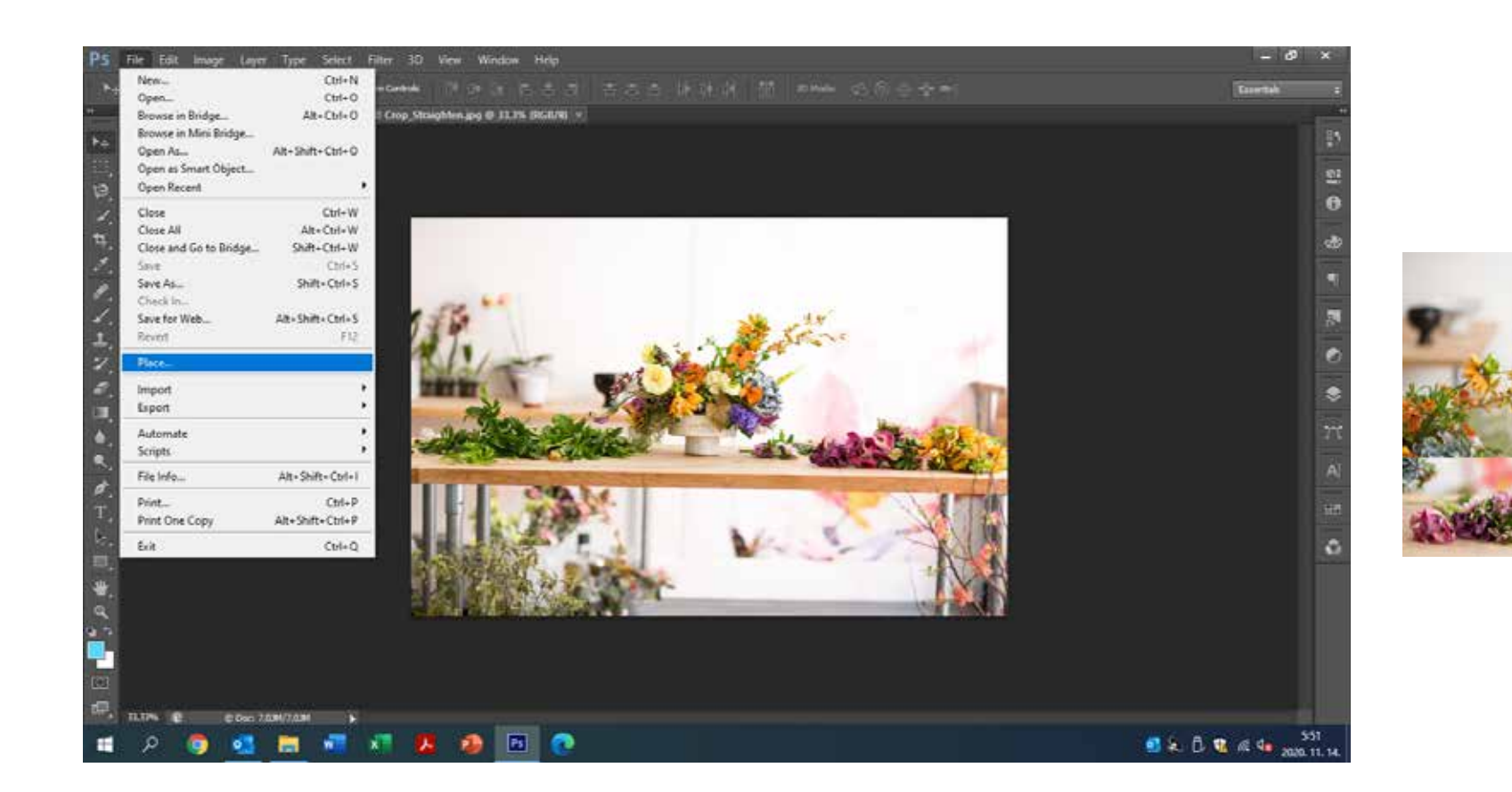

Külső kép beágyazása

File menü - Place

- $\blacksquare$ rétegenkénti megjelenítése
- pozicionálás
- $\blacksquare$  méretezése
- Enter

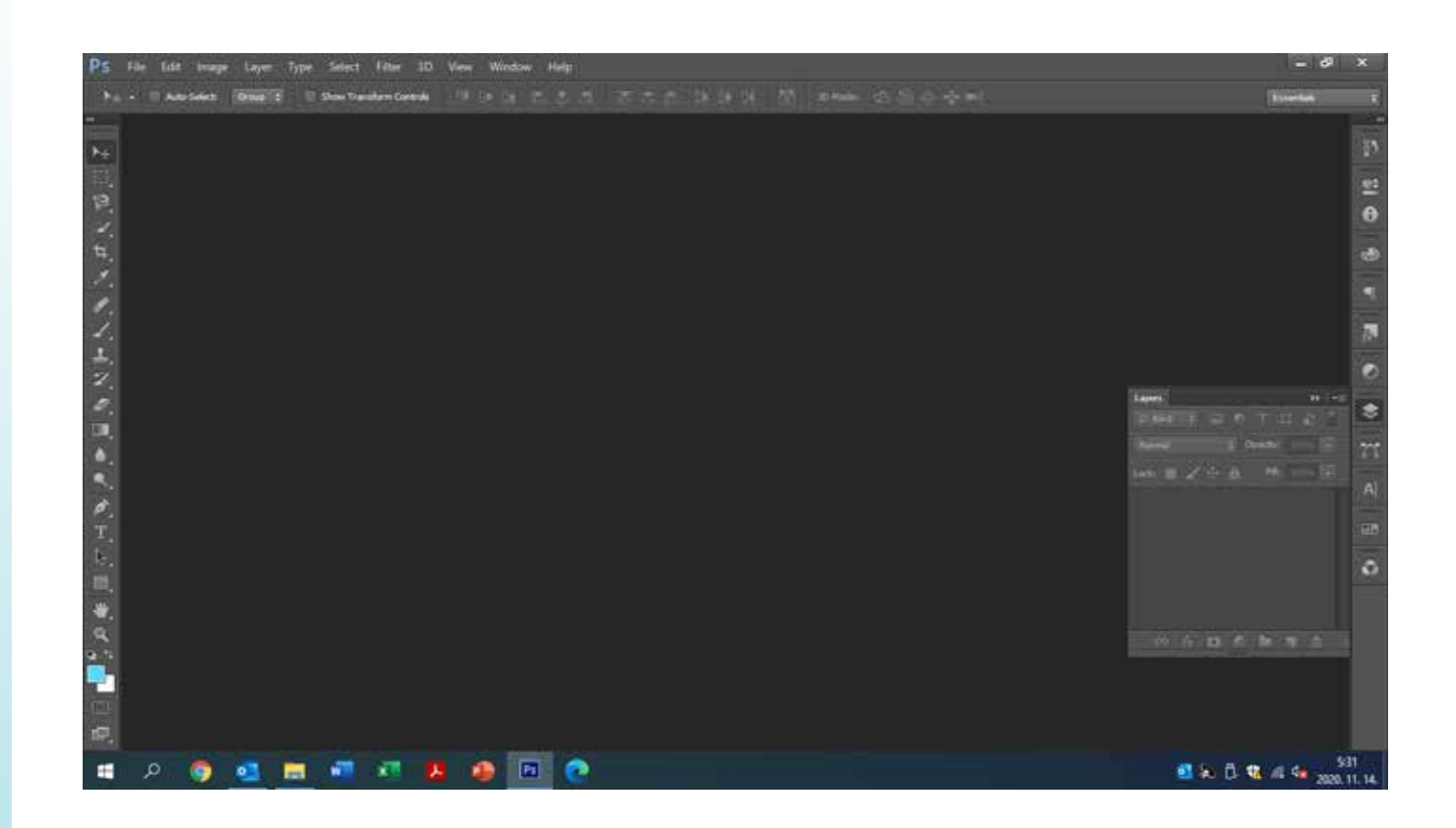

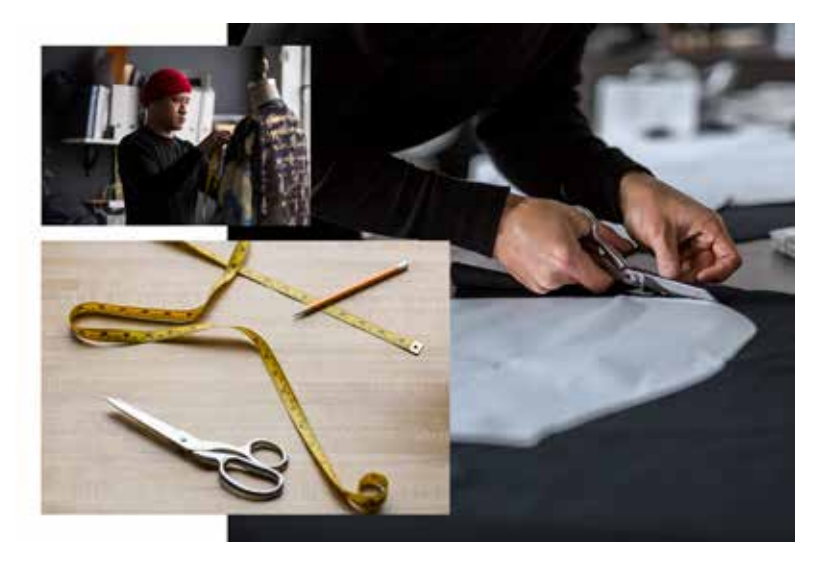

A layerek/rétegek megismerése

Lebegő ablak behívása (F7) (Window menü)

- rétegek lebegőablak sorrendje
- $\blacksquare$ rétegek pozicionálás
- rétegek méretezése
- átfedések

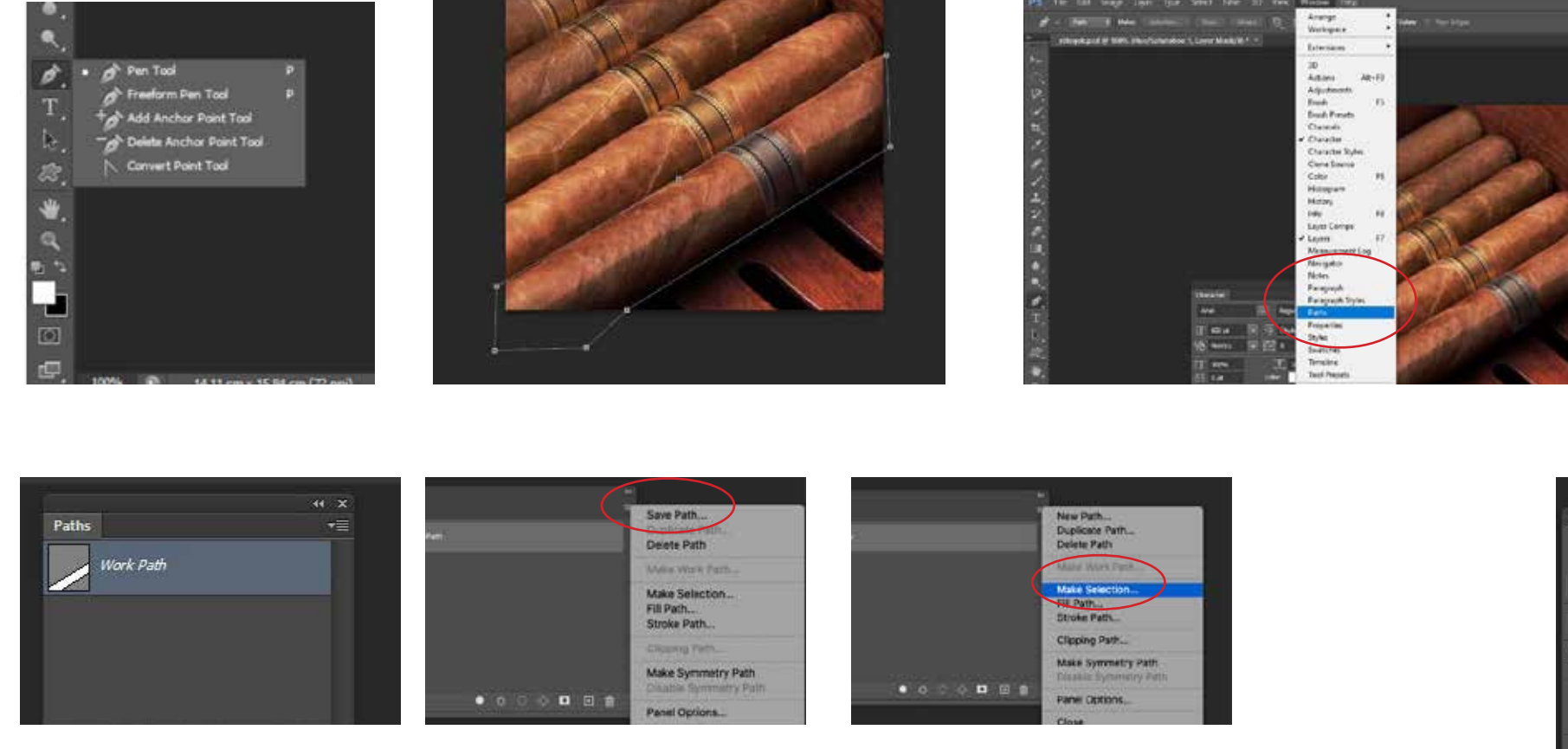

A toll eszköz használata / pen tool (P)

- $\blacksquare$ <br/>1 klikk pont lerakása
- 1 klikk + húzás= görbe leírása
- körbeérés, Path lebegő ablak előhívása
- work path save path make selection
- új layerre emelés, ctrl+J

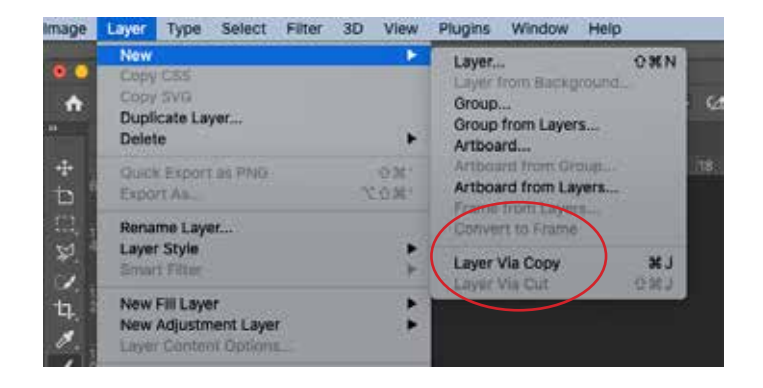

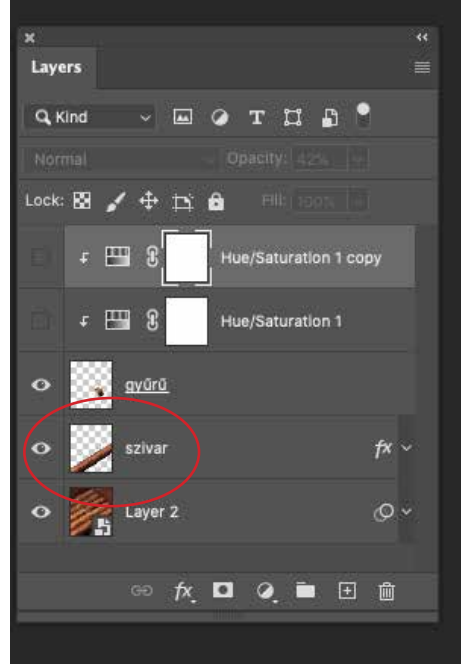

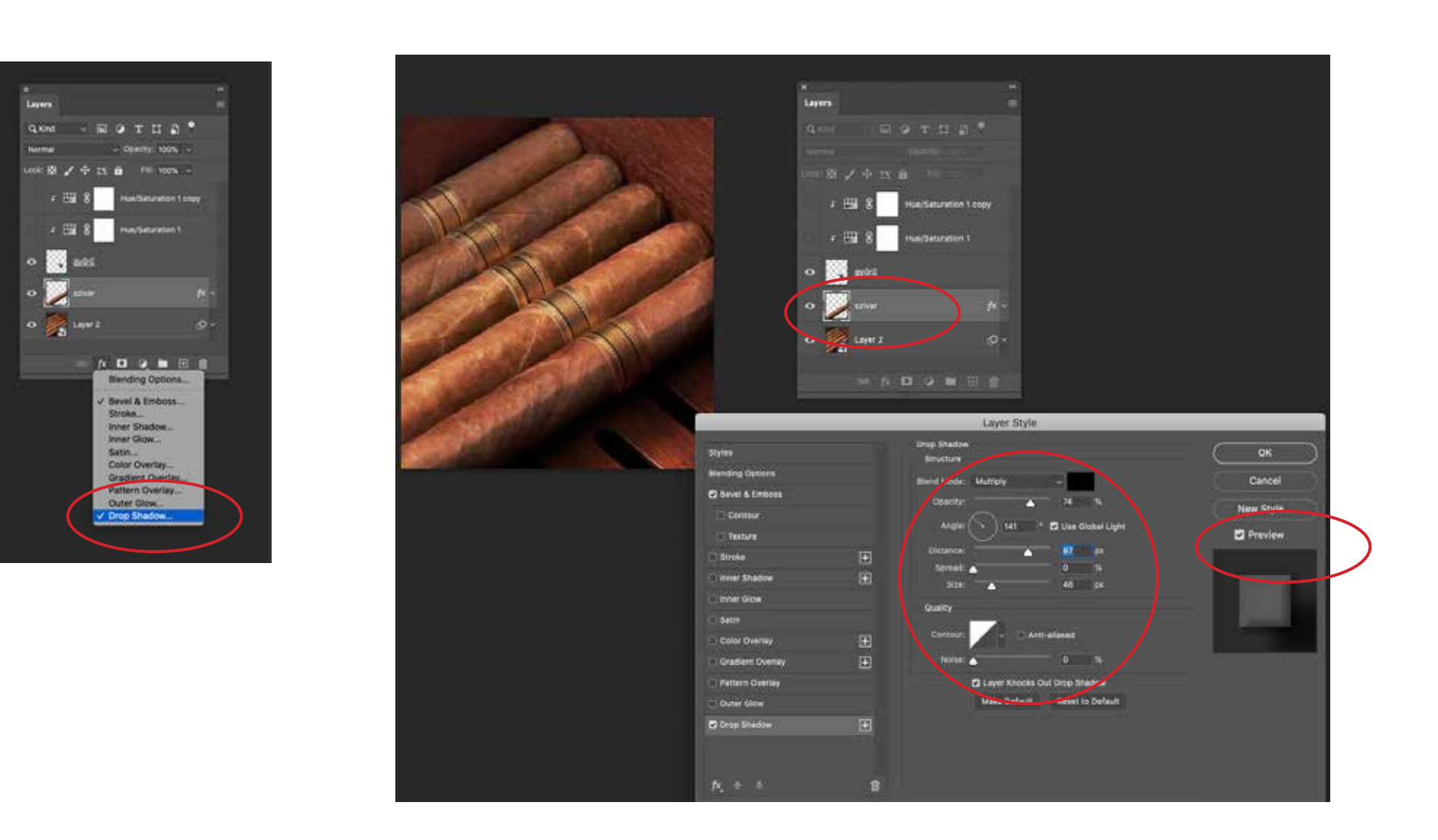

A Layer lebegő ablak egyéb funkciói

- a layer kijelölése (szivar)
- fx, add layer style Drop Shadow
- preview bekapcsolása
- csúszkák beállítása, ha jó: OK

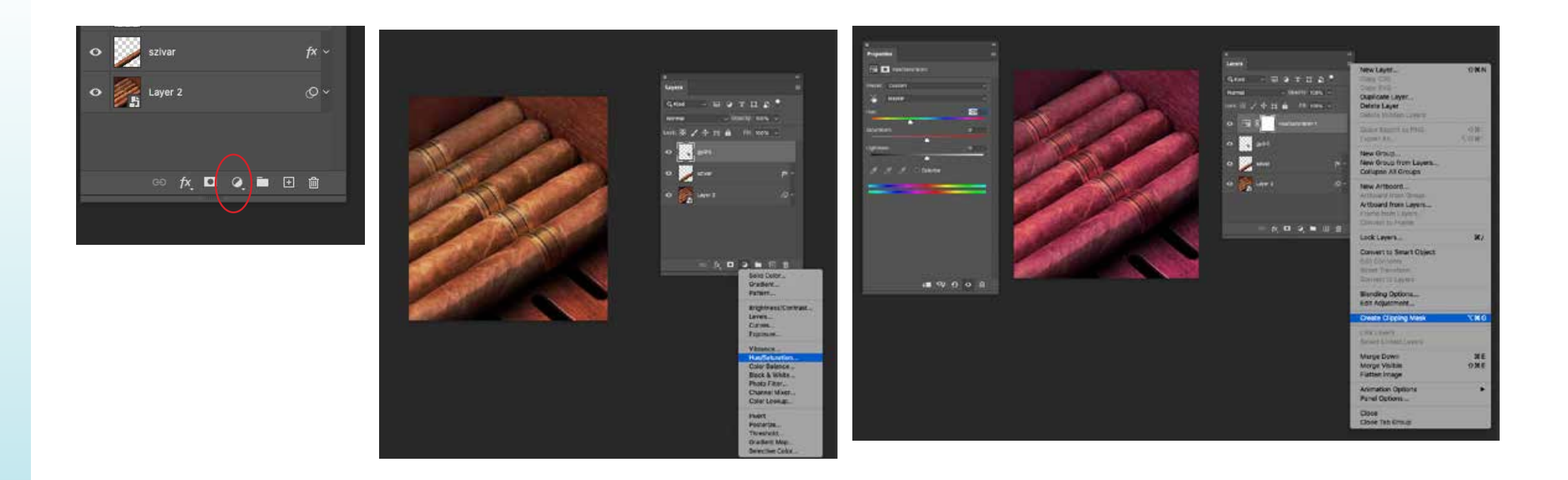

A Layer lebegő ablak egyéb funkciói

- a layer kijelölése (gyűrű)
- New adjustment layer Hue/Saturation kiválasztása
- hatása az összes rétegen jelen van
- Create clipping mask, csak az eggyel alattira vonatkozik

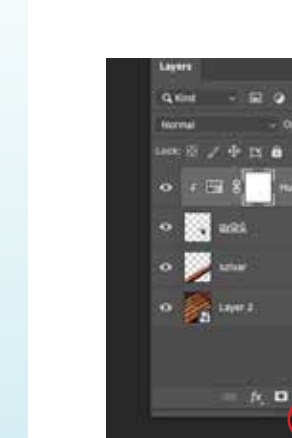

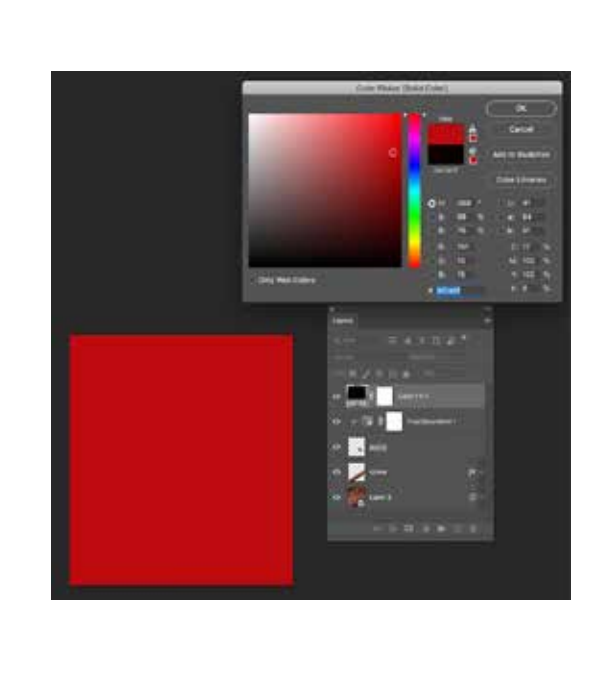

A Layer lebegő ablak egyéb funkciói

- a layer kijelölése (gyűrű)
- New adjustment layer Solid Color kiválasztása, szín választás
- hatása az összes rétegen jelen van, Create clipping mask, csak az eggyel alattira vonatkozik
- Blending: Multiply, Fill: 61%

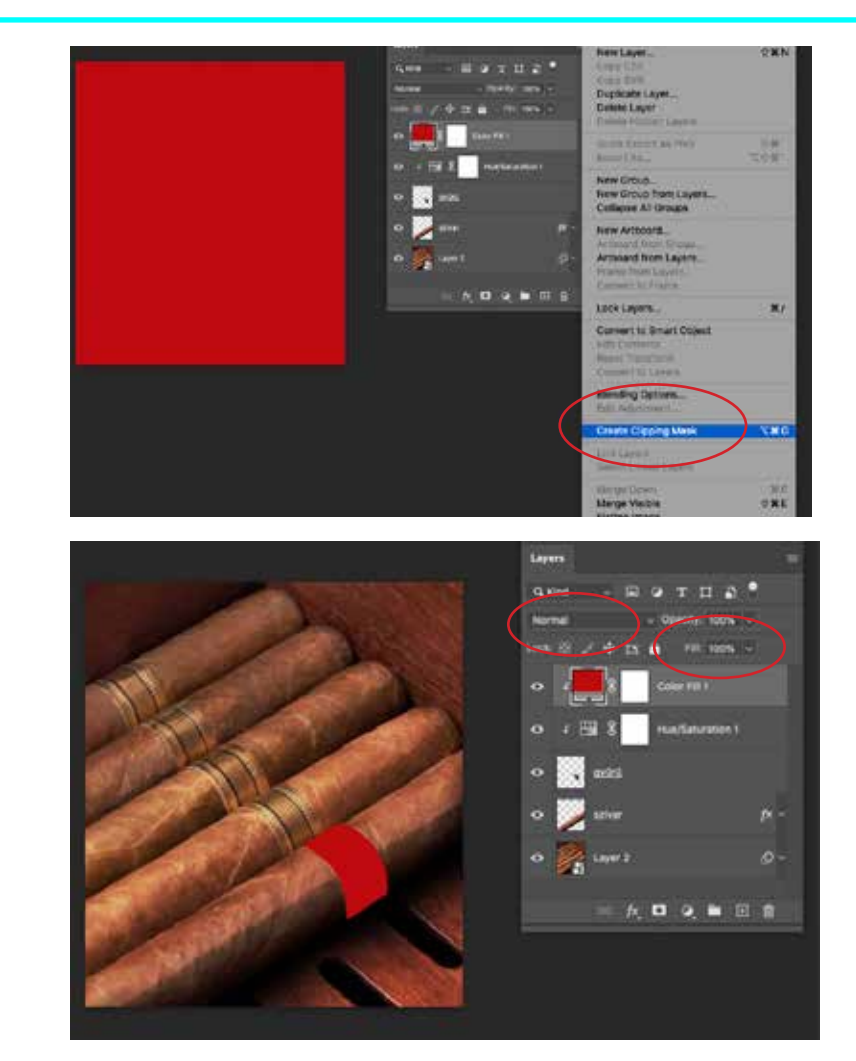

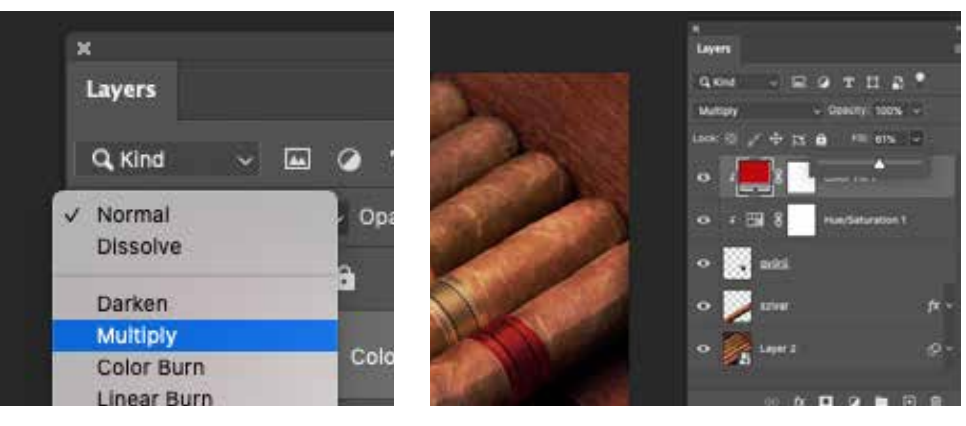

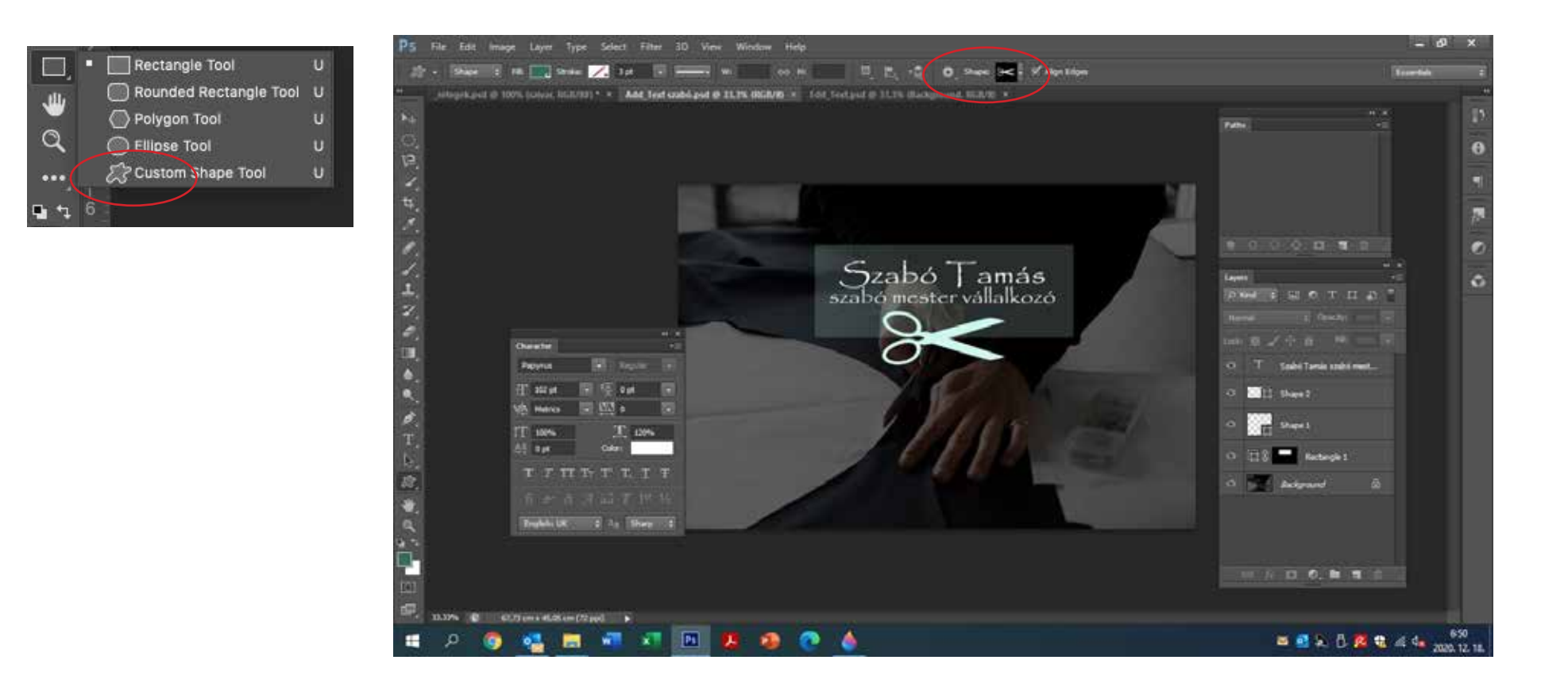

Szövegek és idomok hozzárendelése

- Custom eszköz kiválasztása, új layer jelenik meg
- opcionális mezőben a Shape-ből kiválasztjuk az ollót, bal egérgombbal rajzolás, 2 klikk beállítások

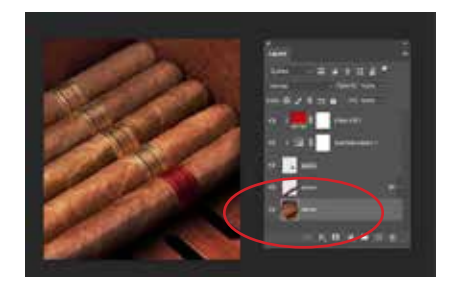

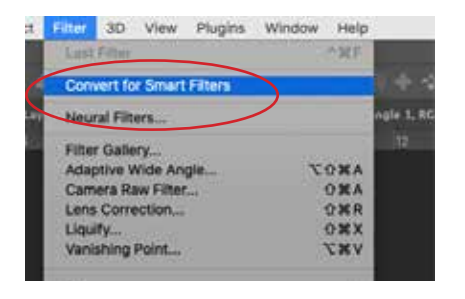

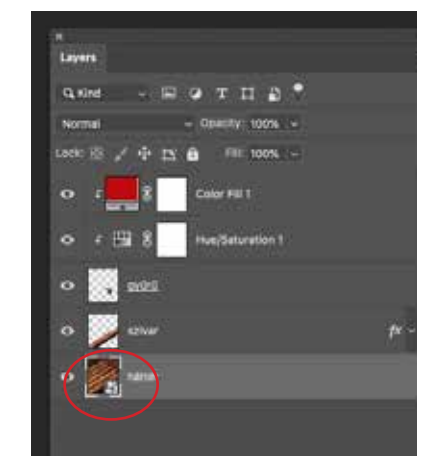

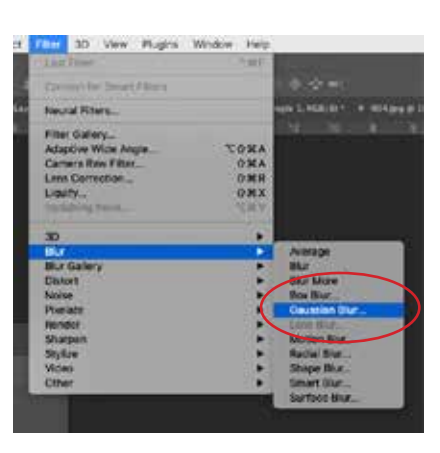

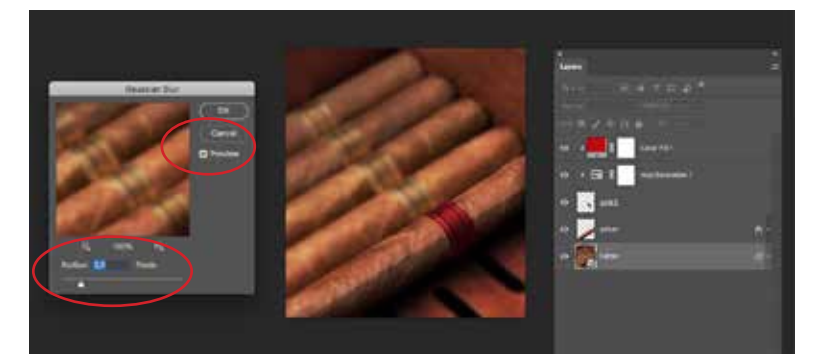

#### Filterek használata

- Layer kijelölése, Filter Convert for Smart Filter a réteg Smart lett, a rétegikon jobb alsó sarokban jel
- Filter Blur Gaussian Blur, Preview bekapcsolása, érték beállítás
- a réteghez hozzárendelődött a Smart Filter, értéke később is változtatható

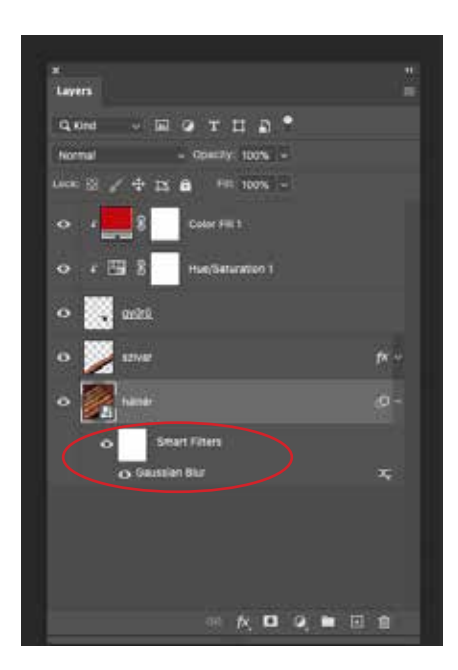

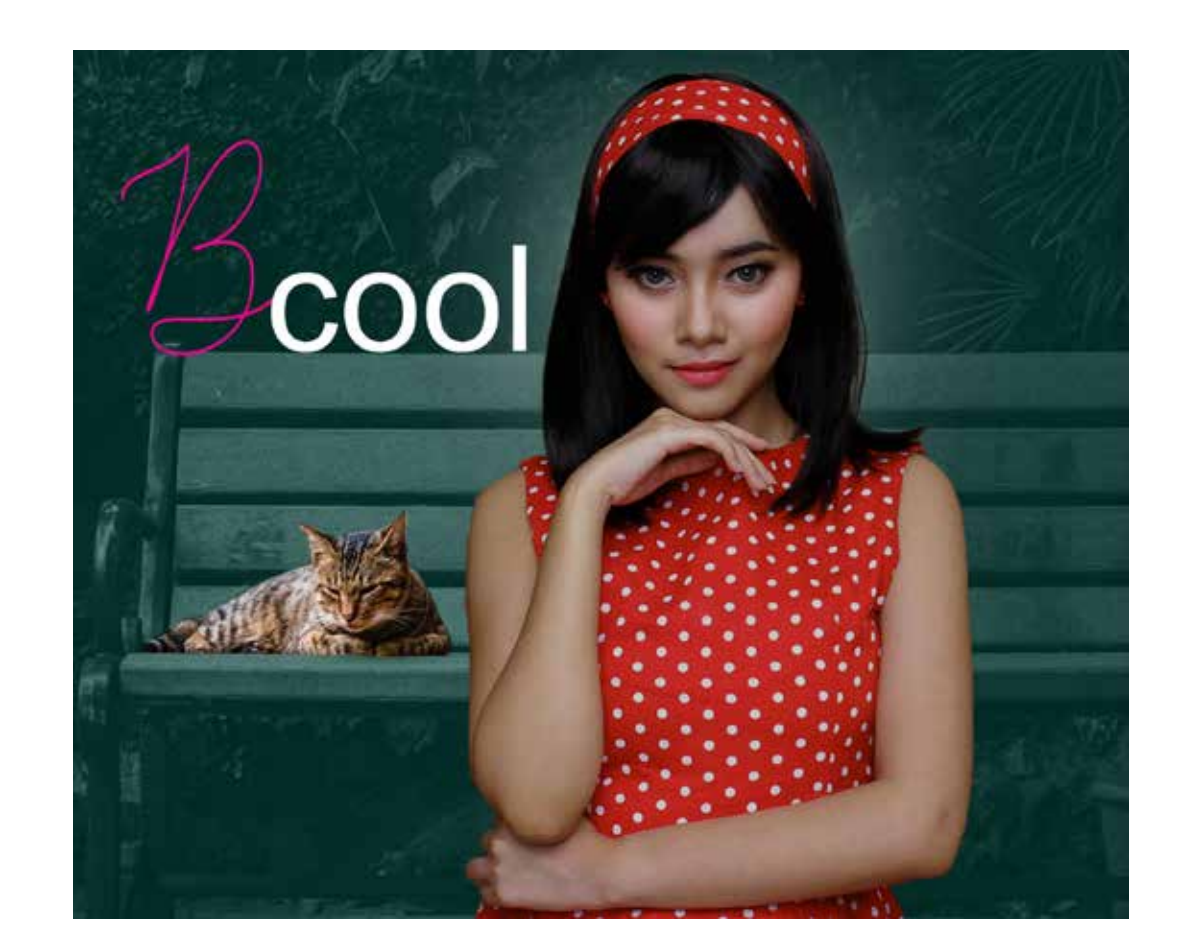

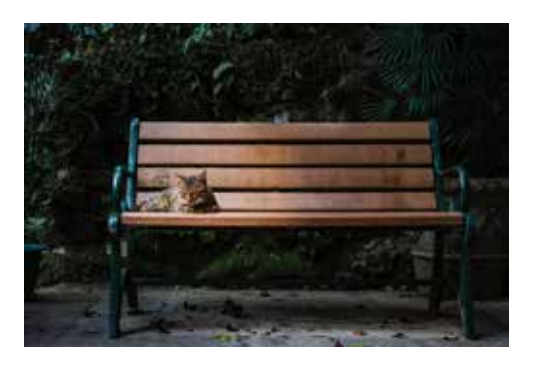

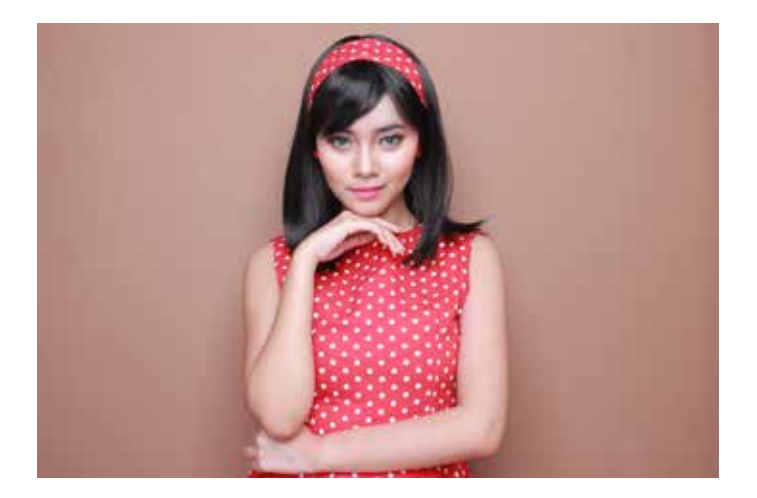

Vizsga munka megbeszélése

- $\blacksquare$  Kijelölés készítése
- Layer rétegek használata
- $\blacksquare$  Adjustment használata
- $\blacksquare$  Text használata

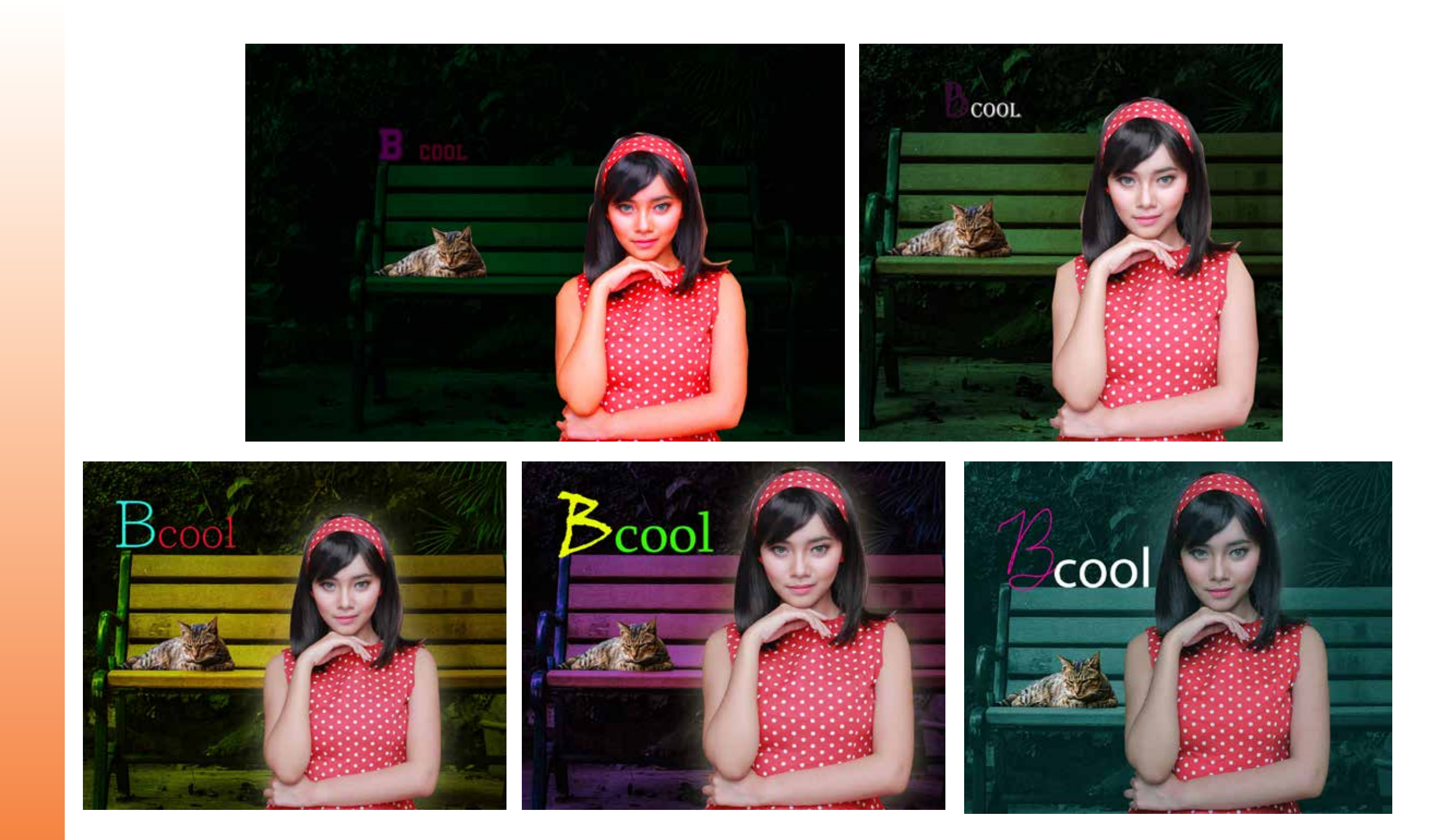